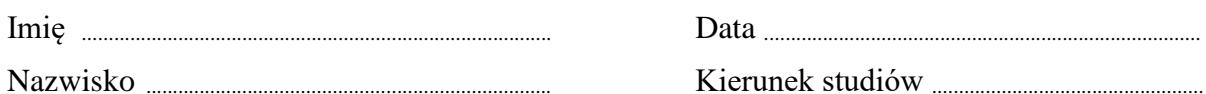

Nazwisko ............................................................................ Kierunek studiów ...................................................

# **Ćwiczenie 140**

# Prawo Ohma

Tabela I: Wyznaczanie oporu

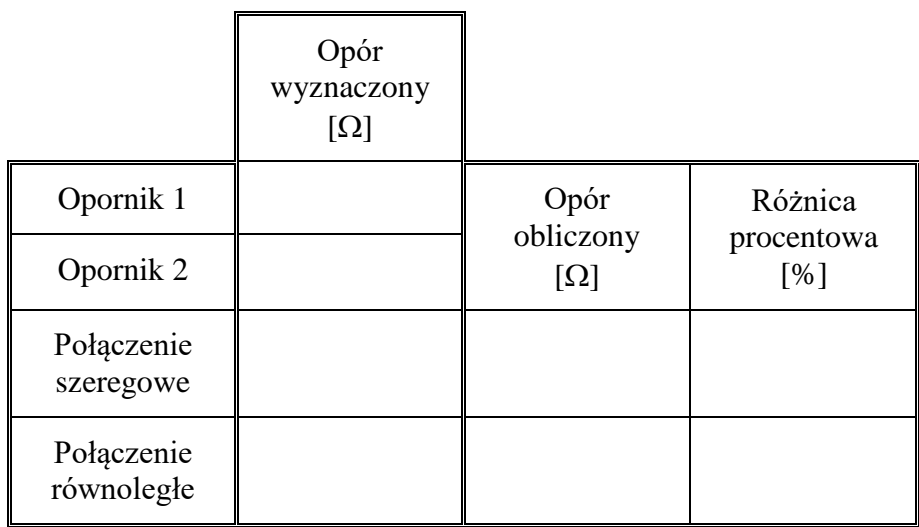

# Tabela II: Opór włókna żarówki

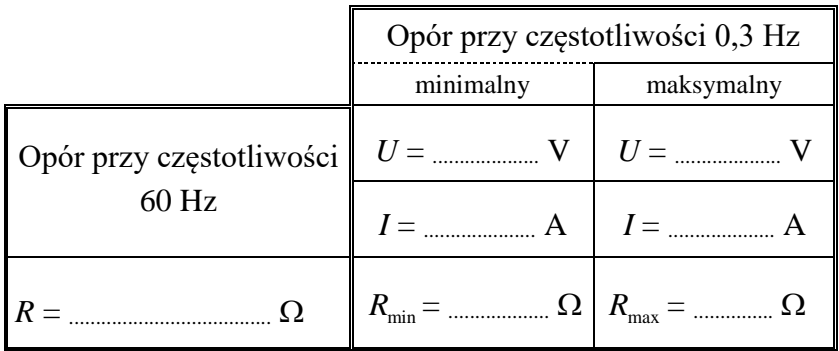

# **Ćwiczenie 140. Prawo Ohma**

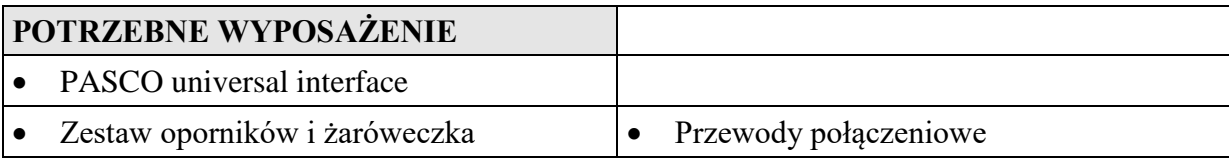

## *Cel*

Celem tego ćwiczenia jest badanie zależności prądu i napięcia dla materiałów spełniających i nie spełniających prawa Ohma.

## *Teoria*

Wykres zależności natężenia prądu płynącego w przewodniku metalicznym od napięcia, przykładanego do przewodnika, ma postać linii prostej. Oznacza to, że *opór* tego przewodnika, definiowany jako *stosunek napięcia do natężenia prądu*, jest stały, niezależnie od wielkości napięcia,

$$
R = \frac{U}{I} = \text{const.}
$$

Ten ważny wynik, który obowiązuje dla przewodników metalicznych, nosi nazwę *prawa Ohma*.

Zakładamy, że temperatura przewodnika jest stała w czasie pomiarów. Tak więc, prawo Ohma słuszne jest tylko dla niewielkich natężeń prądu — takich, które nie wywołują dającego się zauważyć ogrzewania przewodnika (wskutek powstawania ciepła Joule'a). Dla małych natężeń prądu, niewielkie ilości ciepła oddawane są otoczeniu, wskutek czego temperatura przewodnika zmienia się nieznacznie. Gdy natężenie prądu wzrasta, duże ilości ciepła nie mogą być już w całości przekazane otoczeniu i temperatura przewodnika wzrasta, co pociąga za sobą zmianę oporu.

Wiele przewodników nie spełnia prawa Ohma. Przykładem może być *termistor*. Jest to półprzewodnik, którego opór maleje bardzo szybko wraz ze wzrostem temperatury. Wykres zależności *U*(*I*), w przypadku termistora, nie jest prostoliniowy.

Opór przewodnika metalicznego zależy od temperatury. Można to stwierdzić mierząc opór żarówki. Przy wysokich częstotliwościach prądu zmiennego zasilającego żarówkę, włókno żarówki ma prawie stałą temperaturę, ponieważ zmiany natężenia prądu zachodzą zbyt szybko, aby temperatura mogła się zmieniać. W związku z tym opór żarówki nie zmienia się. Przy niskich częstotliwościach, poniżej 1 Hz, następują zmiany temperatury włókna żarówki w czasie cyklu zmiany natężenia prądu, czego konsekwencją są zmiany oporności.

Elementy charakteryzujące się pewną wartością oporu, inaczej mówiąc oporniki, łączy się w bardziej skomplikowane układy — najprostsze z tych połączeń, to połączenie szeregowe i równoległe. Na podstawie praw Kirchhoffa można uzasadnić, że opór łączny *R* połączenia szeregowego oporów *R*<sup>1</sup> i *R*<sup>2</sup> jest równy ich sumie. W przypadku połączenia równoległego, odwrotność oporu łącznego jest sumą odwrotności oporów składowych.

Połączenie szeregowe:  $R = R_1 + R_2$ . Połączenie równoległe:  $1 \quad \mathbf{R}_2$  $1 \quad 1 \quad 1$ *R R R*  $=\frac{1}{2}+\frac{1}{2}$ .  $R_1$   $R_2$ *R R* 1 2

### *Program SPARKvue*

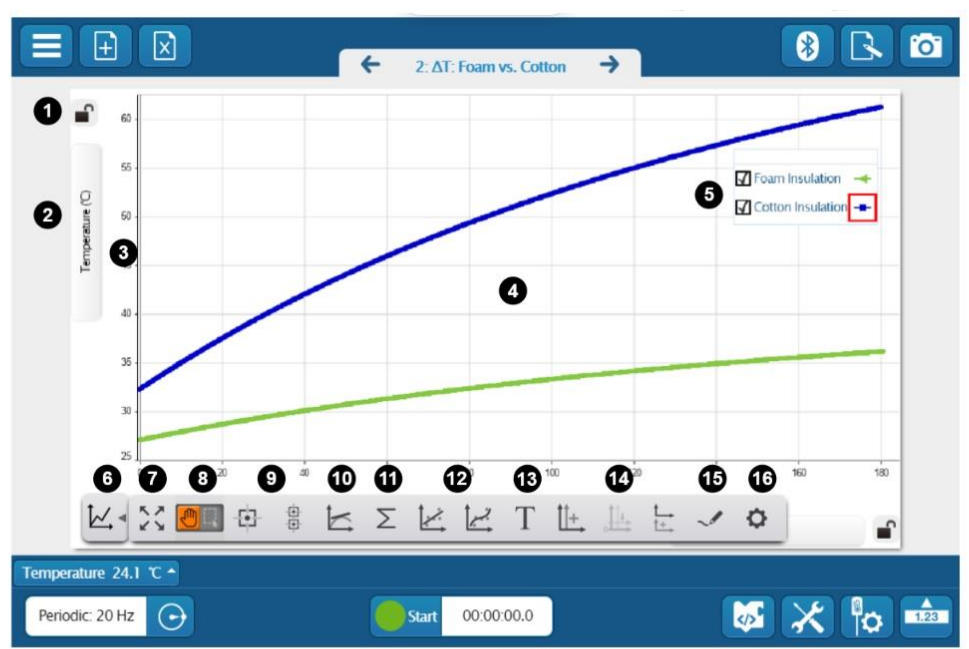

### 1. Taxis Lock

Click to lock  $\blacksquare$  or unlock  $\blacksquare$  axis scaling.

### 2 Measurement Selector

Click to change the displayed measurement or units.

#### 3. Axis

Click and drag to scale each axis individually

### 4 Plot Area

Click and drag to move the plot area.

### 5. Legend

Select a run to analyze by clicking the run in the legend. Right-click the run symbol to change the run color and other data set properties

### 6. Tools Drawe

Click to show or hide the Graph tools.

### 7. % Scale to Fit

Automatically scale the axes to fit all data from the selected run within the plot area.

#### 8. O Cursor Mode

Click to toggle the function of the cursor.

- Switch to Move Mode **OF** to use the cursor to move the plot area.
- Switch to Select Mode **BR** to highlight an area on the plot for data analysis.

9. SPARKvue provides two types of coordinates tools:

### • <sup>©</sup> Coordinates Tool

Use to determine the coordinates of a single data point. Use the delta tool to determine the difference between two points of data.

### • <sup>8</sup> Multi-Coordinates Tool

Use to compare coordinates across multiple runs or measurements.

#### 10.  $\succeq$  Slope Too

The slope tool provides the slope of a line tangent to a curve at a single point.

### 11.  $\Sigma$  Statistics

11.  $\Sigma$  Statistics

Use the statistics tool to find the minimum, maximum, mean, and standard deviation of a range of data.

### 12. SPARKvue provides two curve fit tools:

#### $\cdot \n\in$  Linear Fit

Use the linear fit tool to fit a line to data and determine the slope and y-intercept of the trend line

#### • ∠ Curve Fit Tool

Use the curve fit tool to fit a curve to data and obtain values about the trend line narameters

#### 13. T Annotation Tool

Use the annotation tool to label a data point with a brief note.

14. Use these tools to display multiple y-axes:

### $\bullet \Leftrightarrow$  Add y-axis

Display multiple measurements on the same plot area by adding additional y-axes to a line graph.

• Lalian Origins

When displaying more than one y-axis, select to align the origins and scales of each axis.

• E Add Plot Area

Display an additional measurement in a line graph on separate plot area located below the current plot area.

### 15. Prediction Tool

Before collecting data, draw a prediction of the results directly on the graph.

#### 16. C Properties

Change the visibility of data points, symbols, and lines connecting data points in a line graph.

**Rysunek 1) Wygląd i opis okna programu SPARKvue (opis zaczerpnięty z: https://help.pasco.com/sparkvue).** 

# *PASCO 550 Universal Interface*

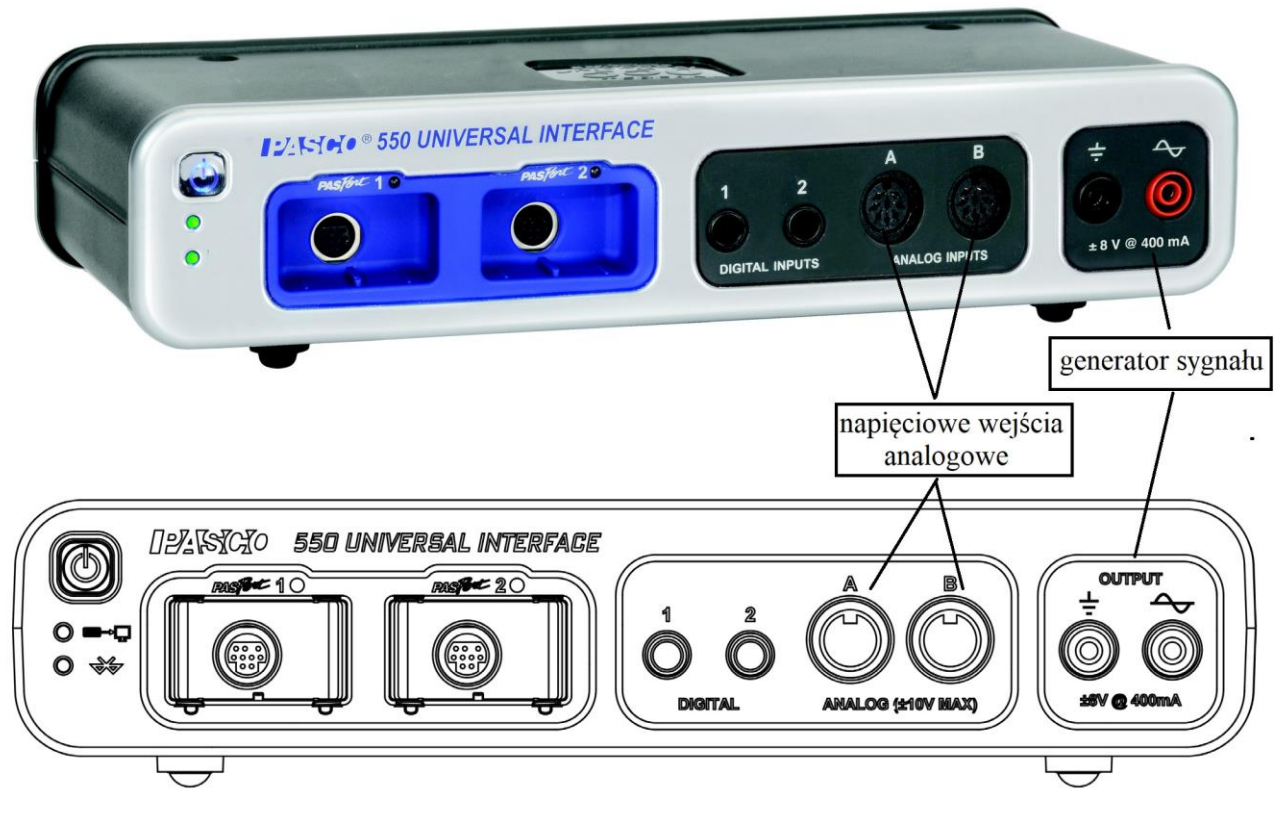

**Rysunek 2) Wygląd i schemat interfejsu PASCO (https://www.pasco.com/products/...).**

### **CZĘŚĆ I A: Układ pomiarowy – opór przewodnika metalicznego**

Oporniki i żarówka zamontowane są w pudełku pokazanym na rysunku 3.

1. Połącz przewodami generator sygnału z jednym z oporników zamontowanych na podstawce.

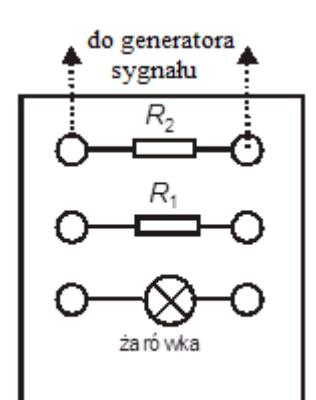

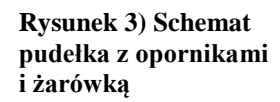

### **CZĘŚĆ II A: Przygotowanie Komputera**

- 1. Włącz zasilanie stołu (patrz deska rozdzielcza stołu przy Twojej lewej nodze gdy siedzisz na wprost komputera) – przekręć czerwoną "gałkę" w kierunku strzałek (powinna wyskoczyć), przekręć kluczyk jak w samochodzie i puść. Włącz najpierw interfejs PASCO, a następnie uruchom komputer. Zaloguj się jako 140.
- Po uruchomieniu się systemu operacyjnego *Windows* kliknij aplikację 140 z pulpitu. Na ekranie zobaczymy okno podstawowe oscyloskopu z prawej strony i okno ustawień generatora z lewej strony.

 Generator sygnału ustawiamy na napięcie trójkątnie zmienne, o amplitudzie 2,97 V i częstotliwości 60 Hz. Wybrana jest opcja Auto, co oznacza, że pomiary rozpoczynają się automatycznie po naciśnięciu przycisku Start, a kończą się po 5 sekundach.

# *CZĘŚĆ IIIA: Przebieg i rejestracja pomiarów - opornik*

- 1. Naciśnij w oknie przycisk Start...
- 2. Po 5 sekundach pomiar zostanie zakończony, a w oknie oscyloskopu widać krzywą zmian napięcia od natężenia na danym oporniku.

# *Część IVA: Analiza Danych*

- 1. Pod wykresem klikamy na ikonę "Tools drawer Rys.1 nr 6" i wybieramy z niej narzędzie "Linear fit – Rys.1. nr 12" (opisy narzędzi pokazują się po najechaniu na nie myszką). Po kliknięciu w narzędzie komputer automatycznie dopasuje linię prostą do zarejestrowanych wyników, wyświetli również parametry dopasowania.
- 2. Odczytaj wartość oporu  $R_1$  jako nachylenie dopasowanej prostej  $y = a_1 + a_2x$ , czyli wartość  $a_2$ . Jak wiadomo, zależność  $U = R \cdot I$  jest liniowa i nachylenie prostej określa wartość oporu R.
- 3. Wykonaj identyczne pomiary dla drugiego oporu  $R_2$ , a następnie dla badanych oporów, gdy są one połączone szeregowo — *R s* i równolegle — *R r* .
- 4. Oblicz wartości oporów wypadkowych wg wzorów podanych w części teoretycznej *R os* , *R or* .
- 5. Porównaj zmierzone wartości z obliczonymi. Oblicz procentową różnicę pomiędzy wartością oporu wypadkowego *R*, wyznaczoną na podstawie wykresu, i obliczoną *R*<sub>o</sub>.

$$
B_p = \frac{|R - R_{\rm o}|}{R_{\rm o}} \cdot 100\% \; .
$$

# *CZĘŚĆ I B: Układ pomiarowy – opór włókna żarówki*

# **Pomiar oporu włókna żarówki zasilanego prądem o częstotliwości 60 Hz.**

Połącz z generatorem sygnału żarówkę zamocowaną w pudełku pomiarowym (Rys.3). Nie zmieniamy ustawienia komputera. Aby dokonać pomiaru oporu powtórz wszystkie czynności z części *III A* i *IV A*.

# **Pomiar oporu włókna żarówki zasilanego prądem o częstotliwości 0.3 Hz.**

# *CZĘŚĆ II B: Ustawienie komputera*

W tej części ćwiczenia należy zmienić amplitudę i częstotliwość napięcia w oknie generatora sygnału.

- 1. Wartość amplitudy ustawiamy na 2.5 V.
- 2. Wartość częstotliwości ustawiamy na 0.30 Hz.

# *CZĘŚĆ IIIB: Przebieg i rejestracja pomiarów – włókno żarówki*

Powtórz wszystkie czynności z części *III A*.

# *Część IVB: Analiza Danych*

1. Na podstawie wykresu zależności napięcia prądu od natężenia dokonaj analizy zmian oporu włókna żarówki.

2. Oszacuj wartość minimalną i maksymalną oporu. Aby to zrobić, trzeba odczytać wartości napięcia i natężenia z fragmentu wykresu, którego punkty doświadczalne układają się fragmentami na prostej o najmniejszym i największym nachyleniu do osi natężenia. W tym celu użyj narzędzia "Coordiantes tool" (rys.1 nr 9) i odczytaj współrzędne punktów zgodnie z rysunkiem 4. Wpisz je do tabeli i dokonaj obliczeń.

Pomiar wykonany na naszym stanowisku rysuje jeszcze krzywą początkową (zobacz rysunek 5), która związana jest z niską 'startową' temperaturą żarówki. Nie uwzględniamy tej krzywej w analizie.

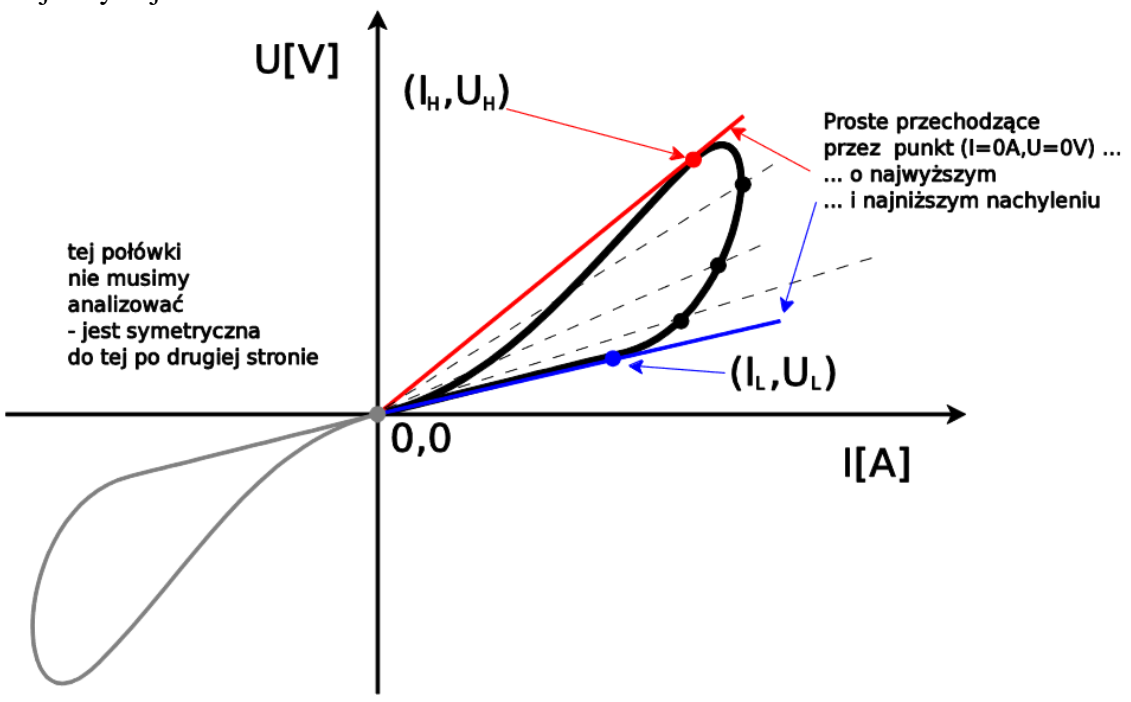

**Rysunek 4) Wykres pokazuje idę szukania punktów pozwalających obliczeń minimalny i maksymalny opór żarówki dla częstotliwości migania 0.3 Hz.**

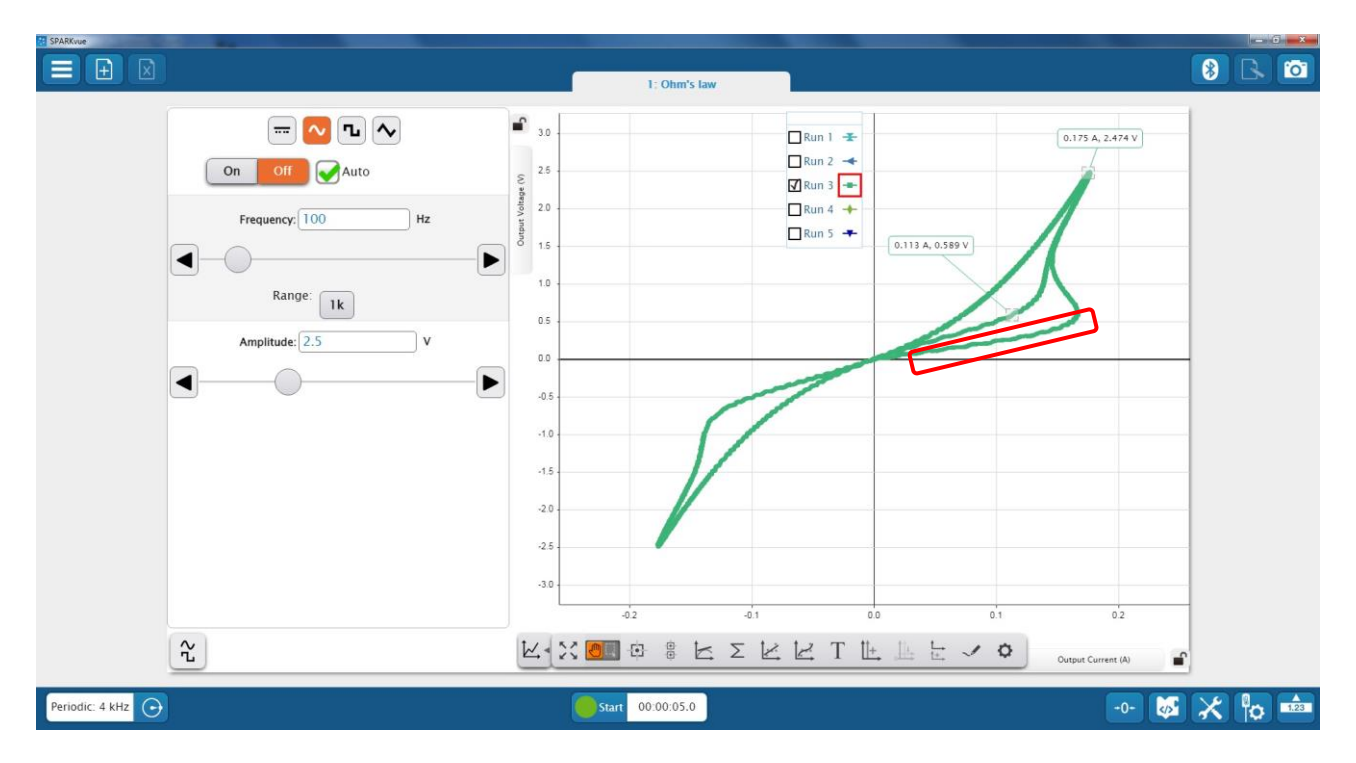

**Rysunek 5) Okno programu pokazujące przykładową rejestrację przebiegu na żaróweczki. Krzywa zaznaczona na wykresie w czerwony obszar nie powinna być analizowana.** 

# *Pytania do "przedyskutowania" we wnisokach w sprawozdaniu*

Przeanalizuj trzy zmierzone opory dla żarówki – dlaczego są aż trzy, czym to wytłumaczyć? Jak żarówkę zmierzymy omomierzem, to którą wartość otrzymamy? Czy żarówka spełnia prawo Ohma?